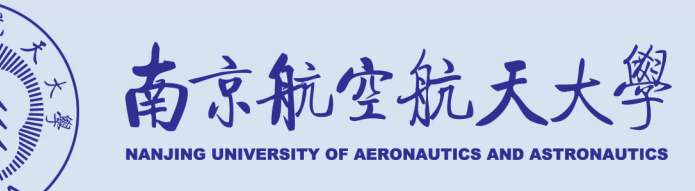

# 市科毕业设计(论文)管理系统 操作手册

(系所/专业主任)

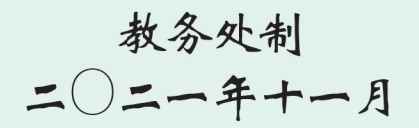

# 目录

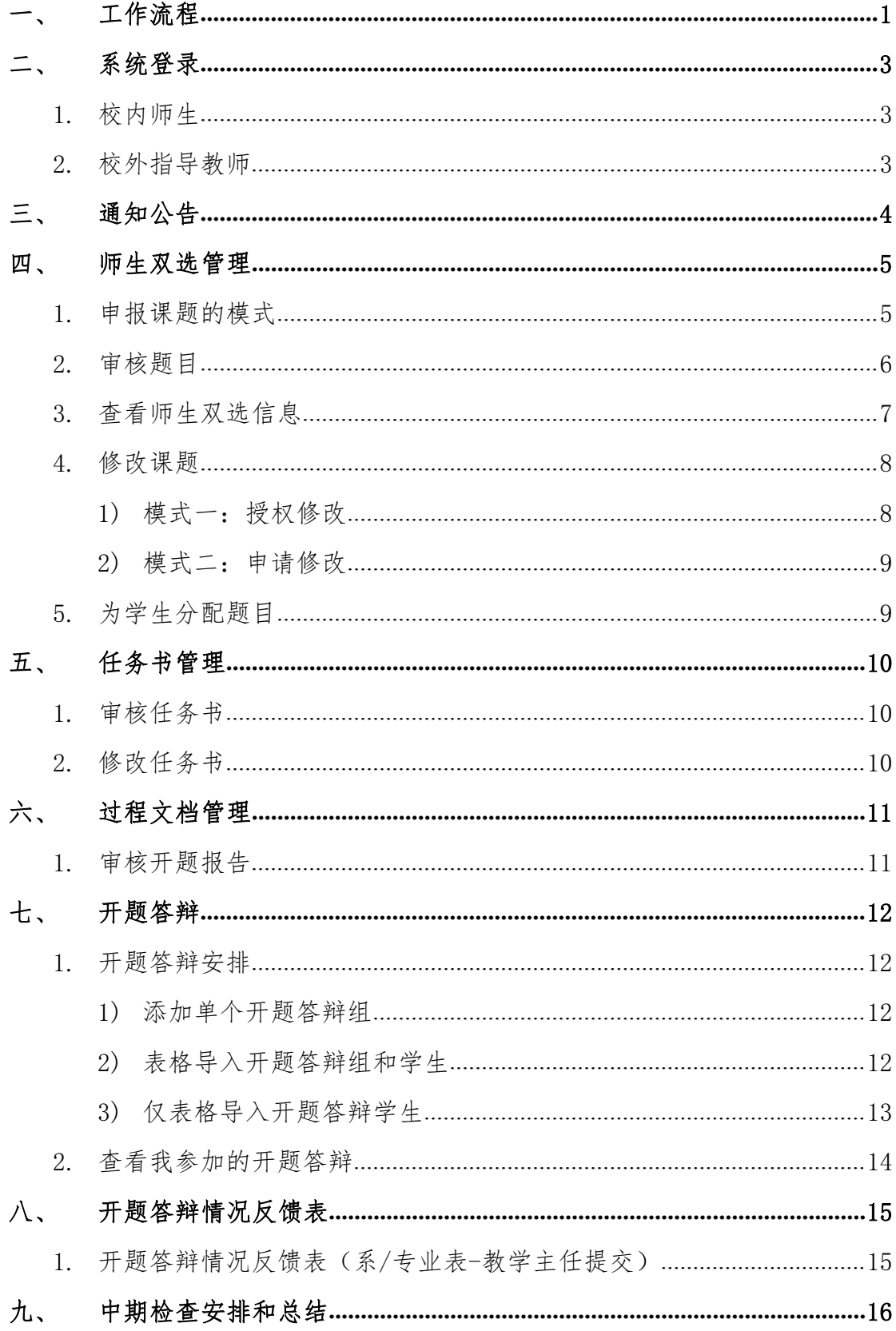

Hall The

**ERRED FOREST FINDS** 

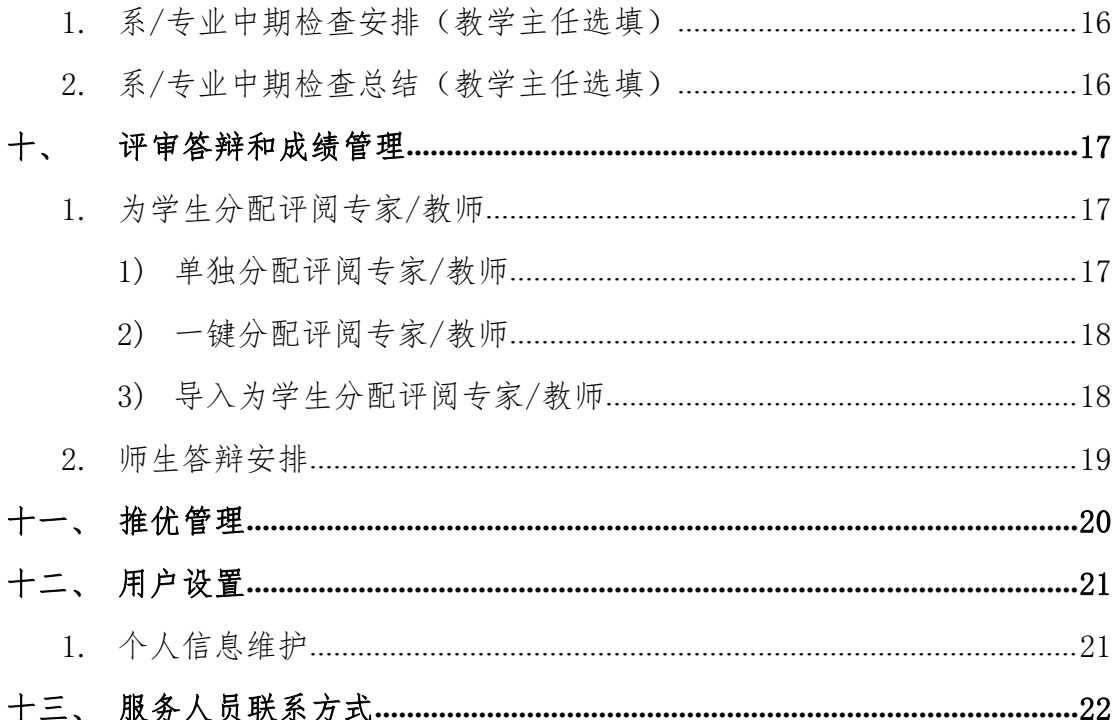

**Clifford** 

 $\prod_{i=1}^{n}$ 

 $-11$ 

# <span id="page-3-0"></span>一、 工作流程

**ESISERI FILMENT RETAIL** 

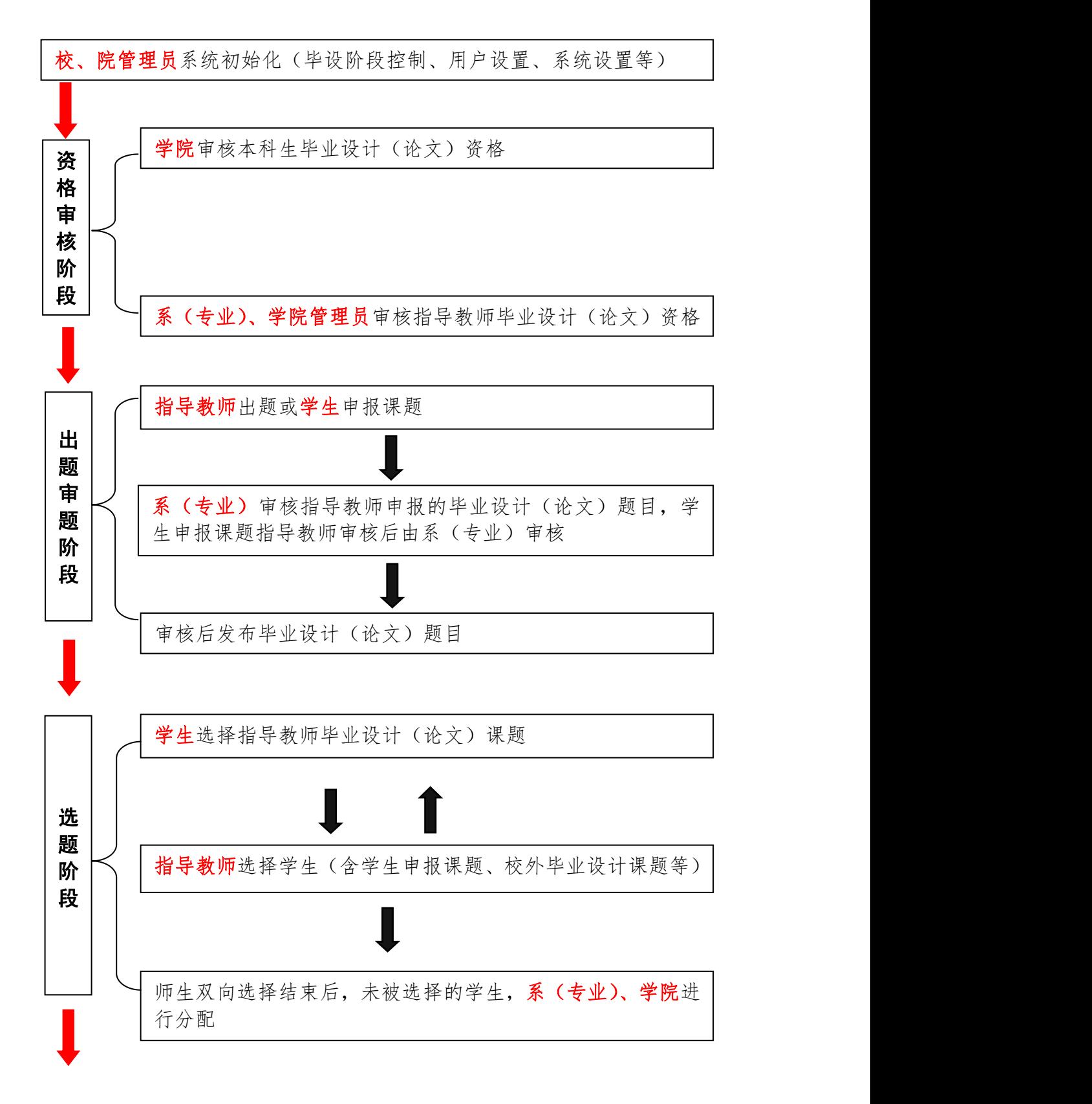

- 1 -

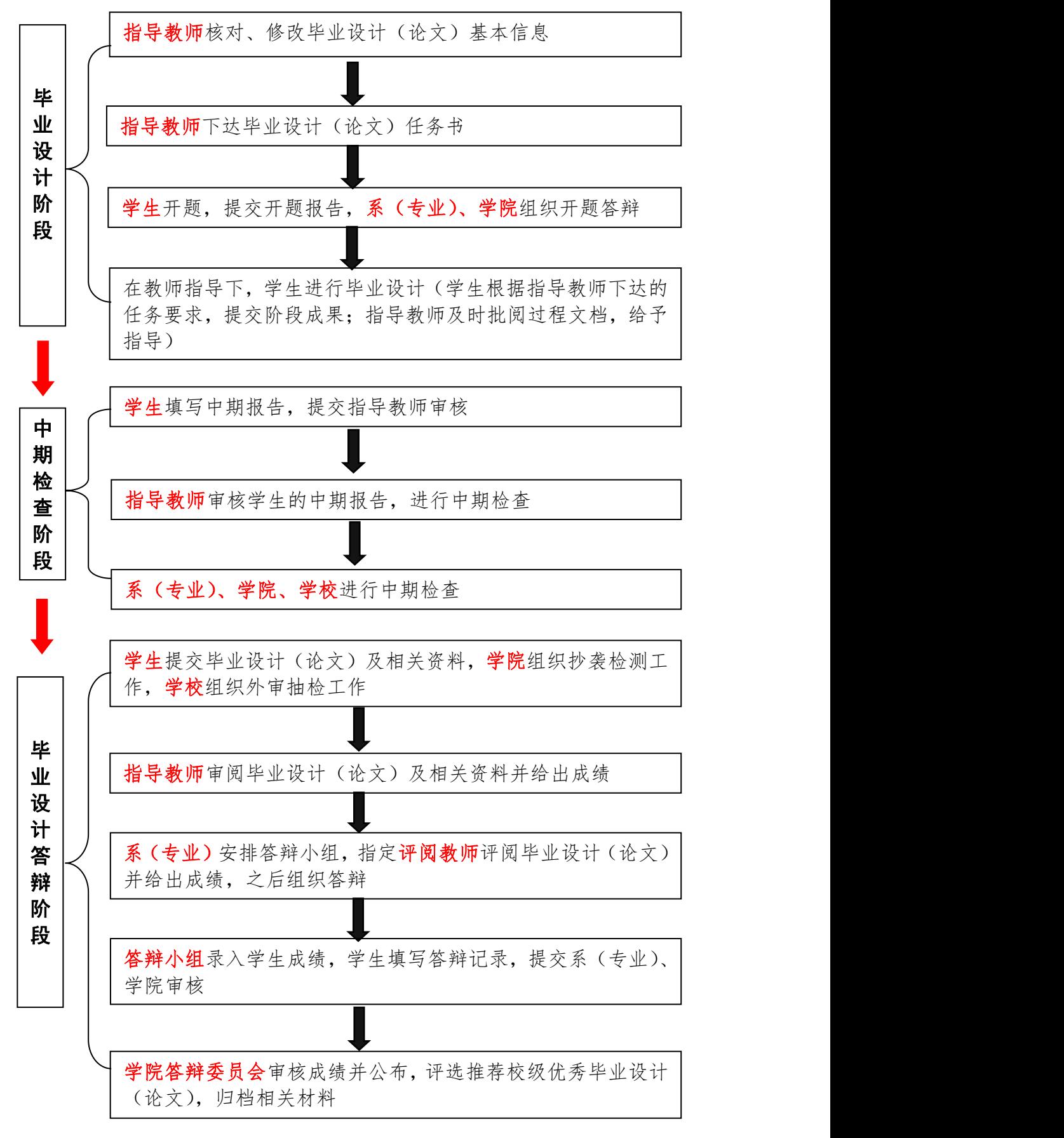

- 2 -

**The Common Property of the Common Property** 

# <span id="page-5-0"></span>二、 系统登录

## <span id="page-5-1"></span>1. 校内师生

登录网址: https://cp.nuaa.edu.cn,或由教务处网站首页、学校智慧门户网站 首页进入

账号密码:统一身份认证平台的账号密码

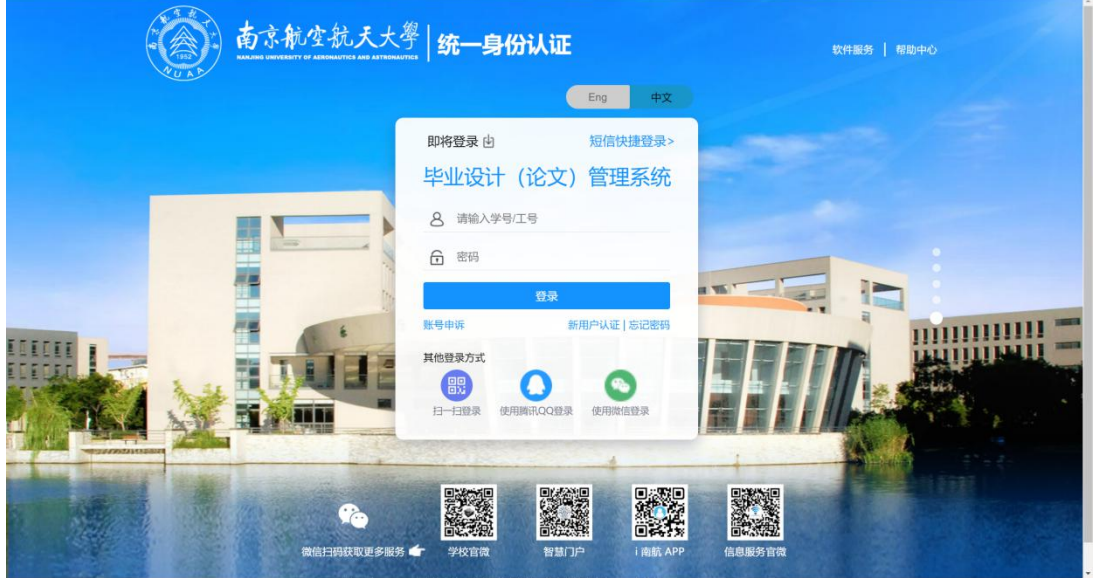

# <span id="page-5-2"></span>2. 校外指导教师

登陆网址:

<http://cp.nuaa.edu.cn/co/Login.html?dp=nuaa&r=1636104489186&cas=1> 账号密码:由学院教学秘书单独设置

\*【提示】建议由学生所属学院教学秘书为校外指导教师建立账号密码

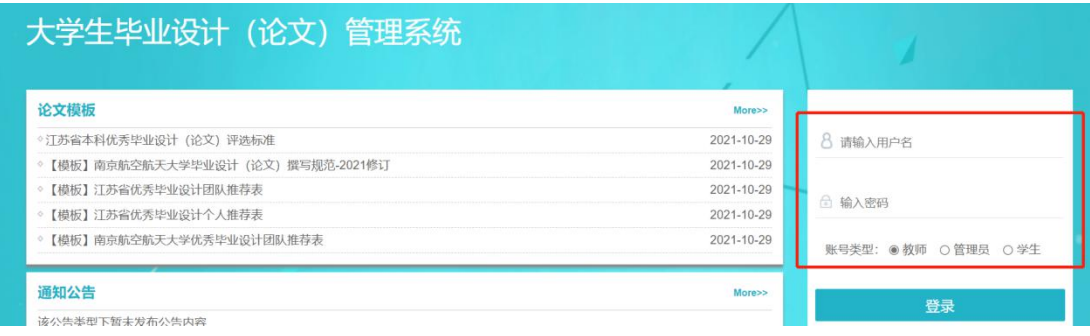

# <span id="page-6-0"></span>三、 通知公告

进入首页即可见"通知公告",此模块下系所/专业主任可以查看学校、学院 发布的通知;下载论文模板和操作手册等。

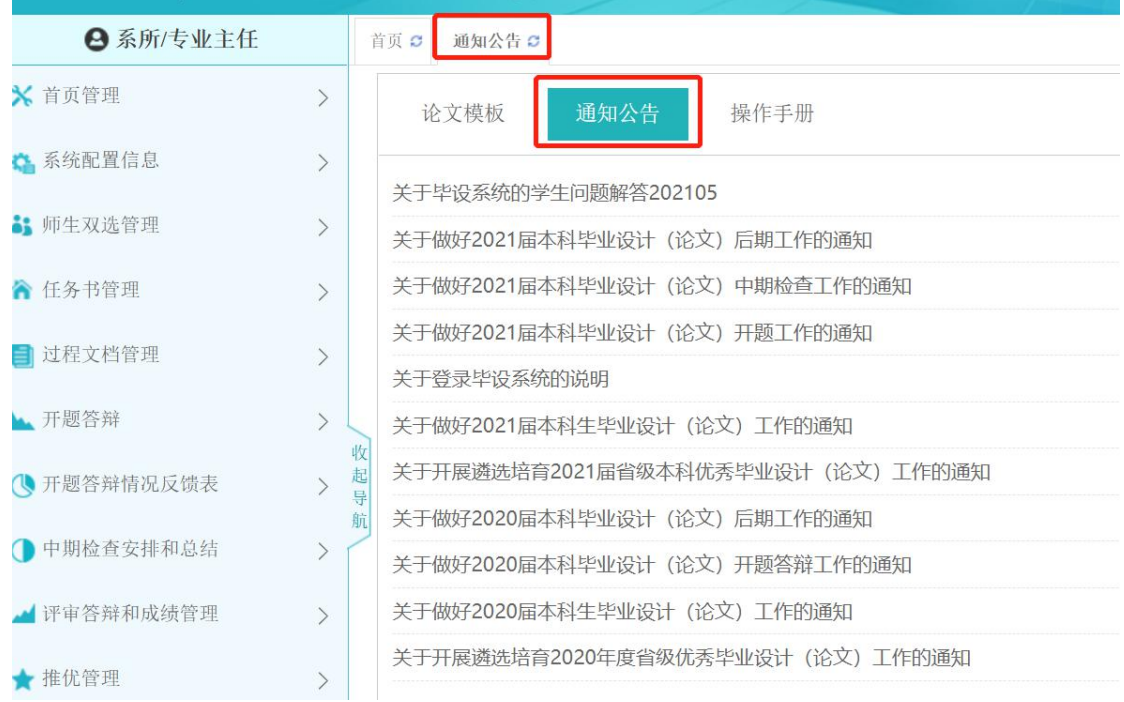

# <span id="page-7-0"></span>四、 师生双选管理

# <span id="page-7-1"></span>**1.** 申报课题的模式

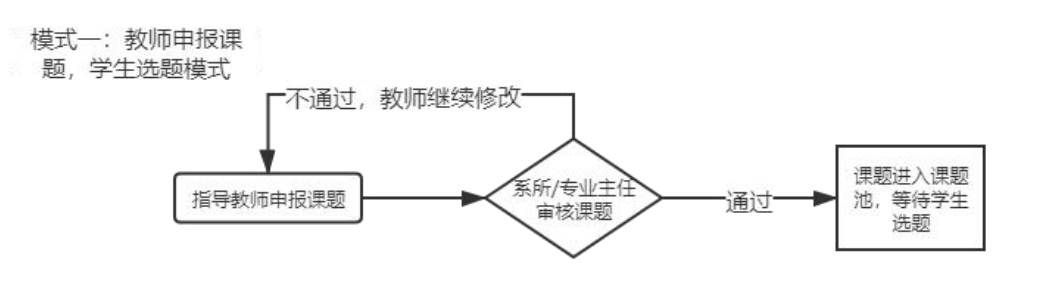

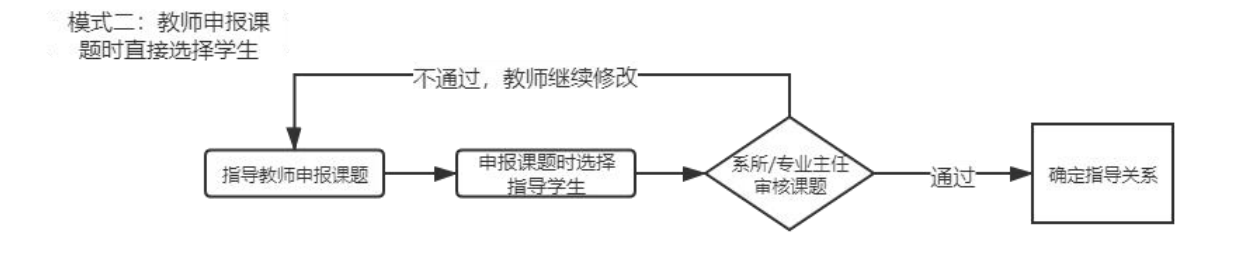

模式三: 学生申报课题

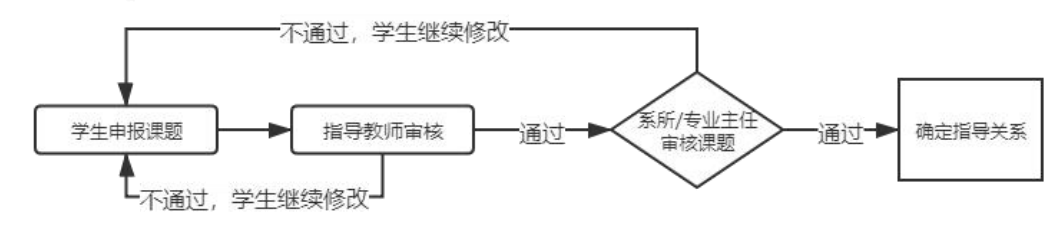

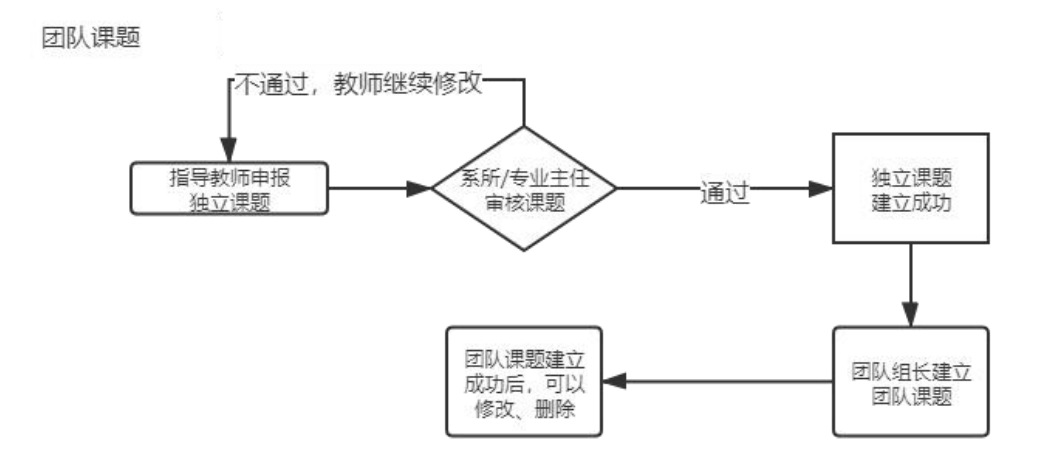

## <span id="page-8-0"></span>**2.** 审核题目

系所/专业主任在【师生双选管理】-【审核题目】模块,审核教师和学生提 交的题目。

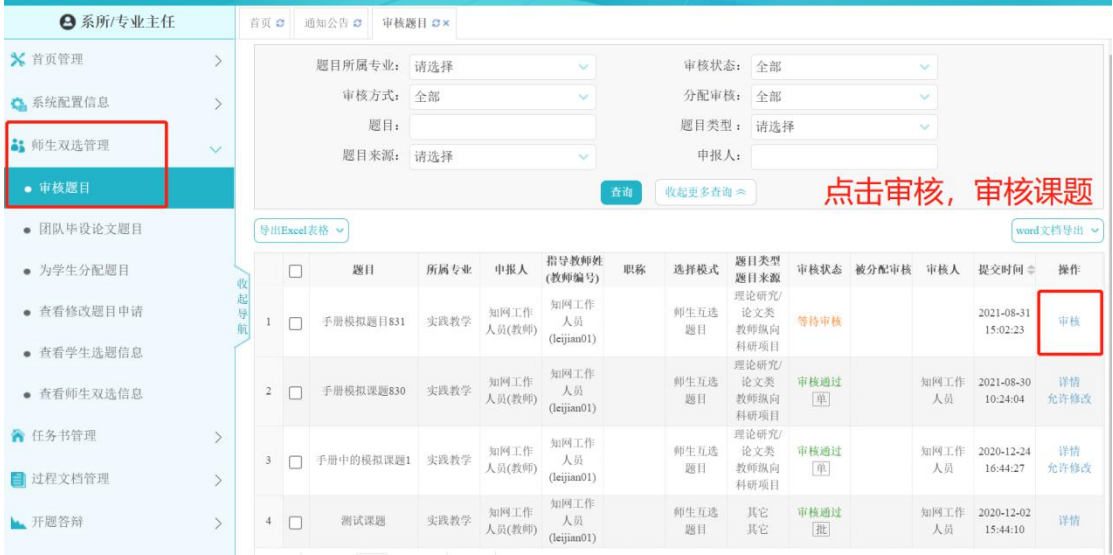

进入审核页面,可以查看课题详情。选择"审核状态",给出"审核意见" 后,点击"提交"。

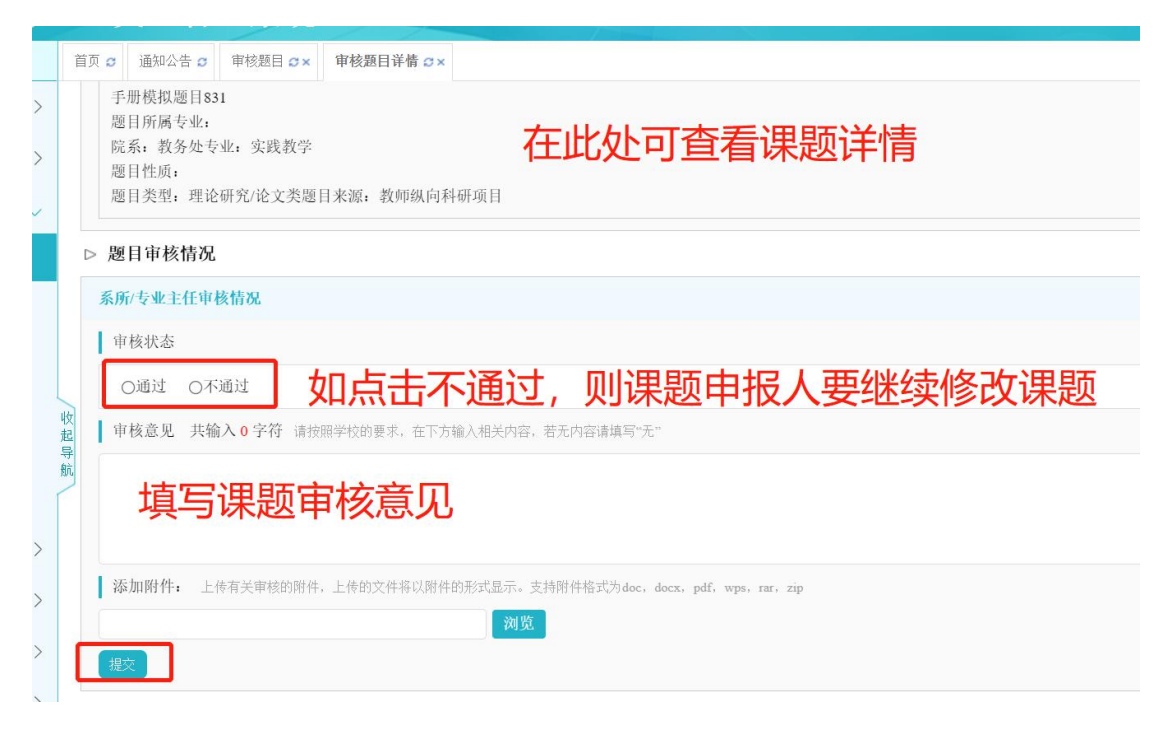

- 6 -

\*【提示】在审核课题前,可根据实际情况,灵活使用条件筛选,以便更为准确的找到 待审核课题。

"批量操作"按钮,请谨慎使用。建议结合"筛选"功能使用。

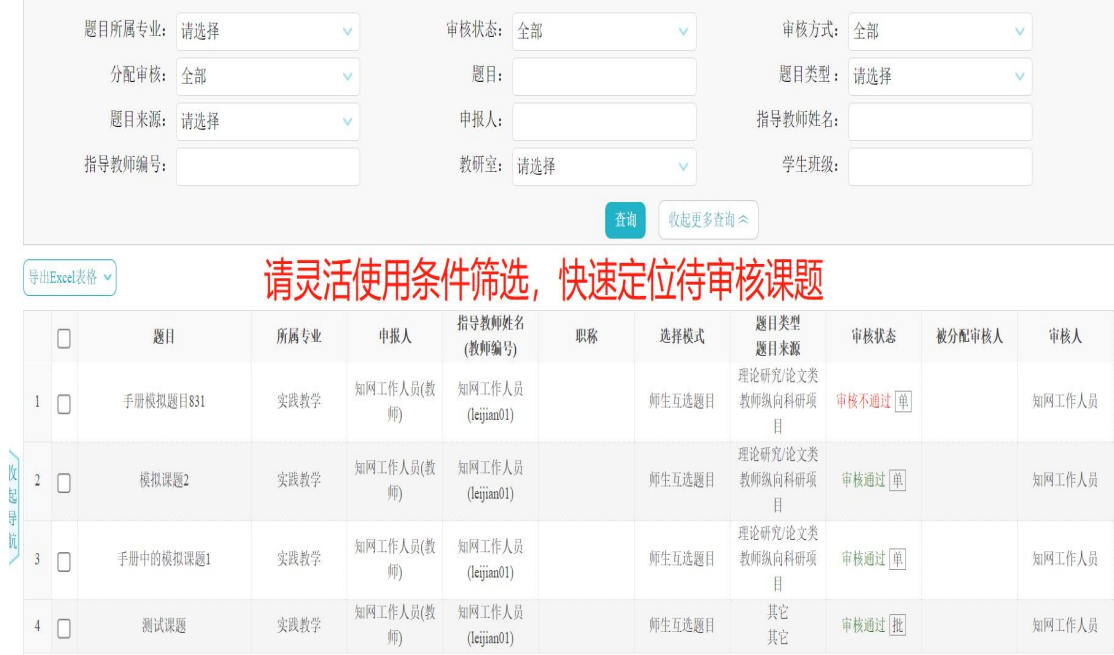

# <span id="page-9-0"></span>**3.** 查看师生双选信息

在【师生双选管理】-【查看师生双选信息】模块,可显示所管理的系所/专 业的指导教师的双选信息。

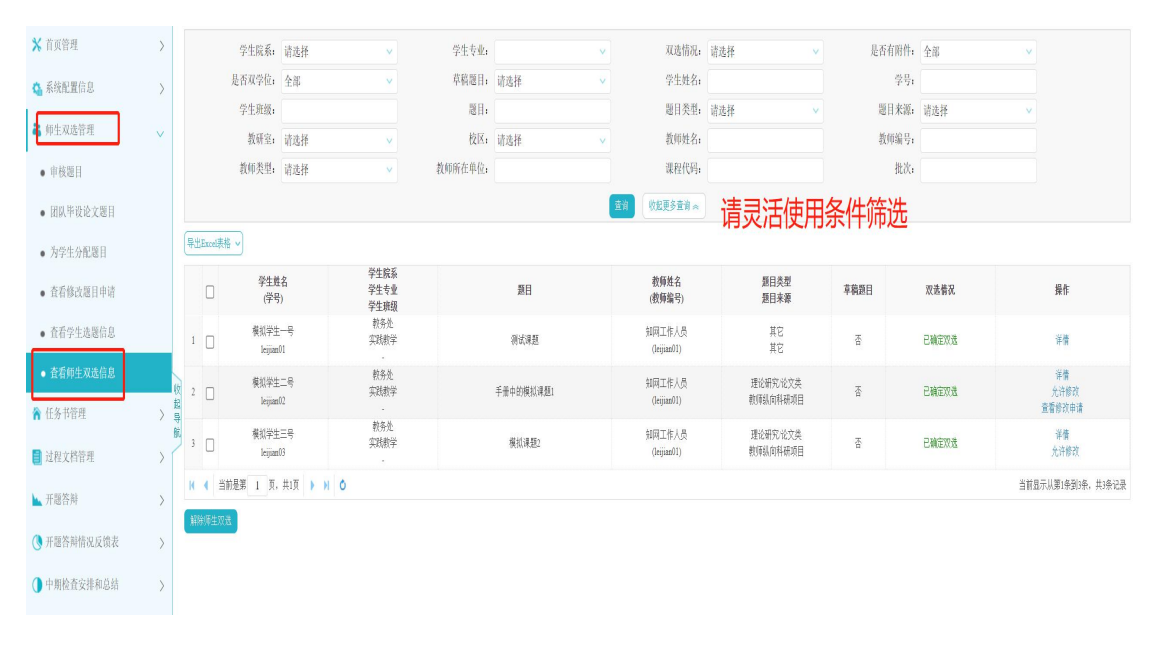

## <span id="page-10-0"></span>**4.** 修改课题

模式一: 授权修改

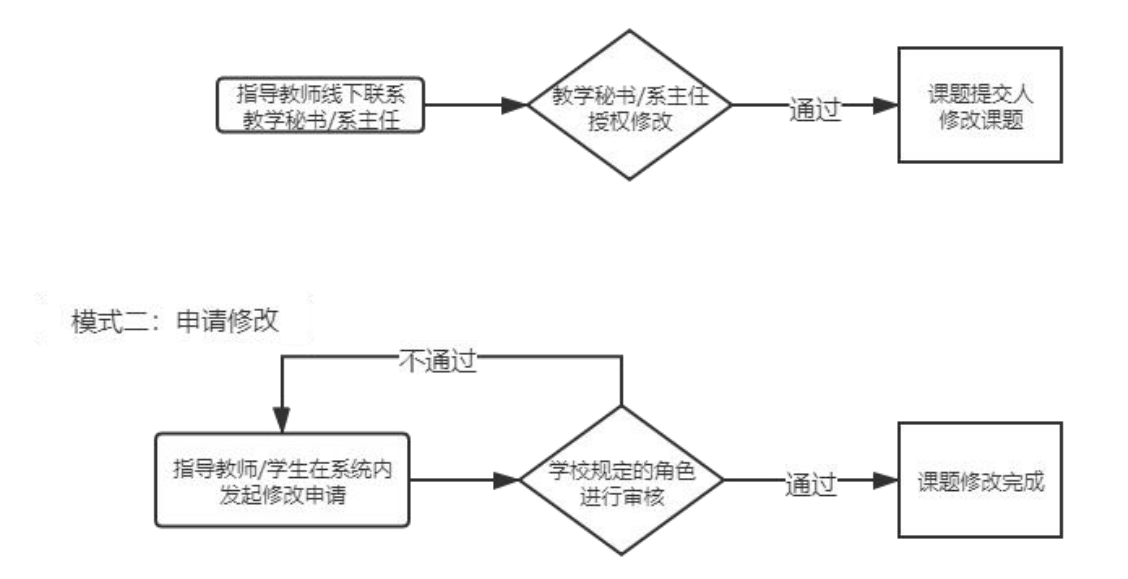

# <span id="page-10-1"></span>1) 模式一:授权修改

该模式下,需要指导教师联系学院系所/专业主任或教学秘书,系所/专业主 任在其【师生双选管理】-【审核题目】模块,点击"允许修改"按钮。之后, 课题的提交人在查看课题的列表,点击"修改"按钮修改课题。

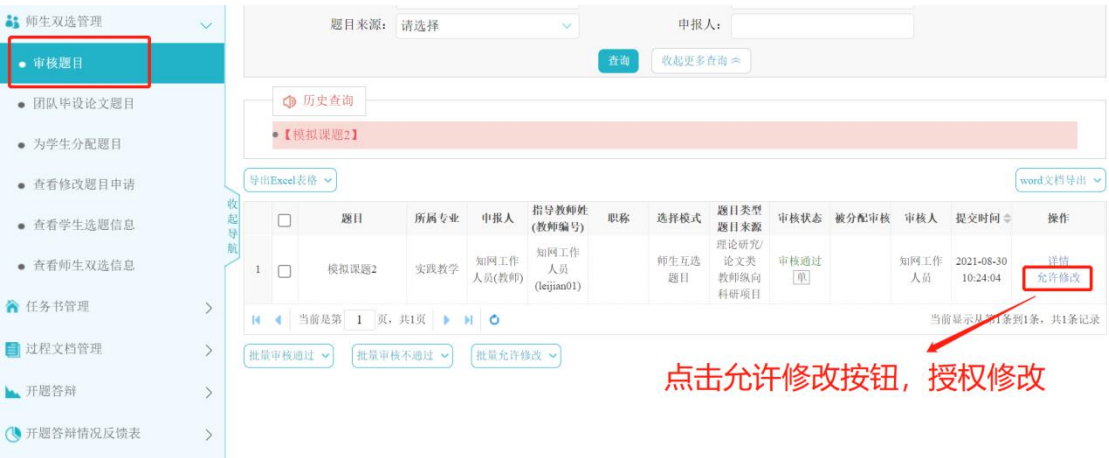

 $\prod_{i=1}^n$ 

**The common** 

#### <span id="page-11-0"></span>2) 模式二:申请修改

该模式下,指导教师和学生在查看课题的列表,点击"申请修改题目"按钮, 发起题目修改申请。之后由系所/专业主任进行审核。审核通过,课题自动修改; 审核不通过,可继续发起申请。

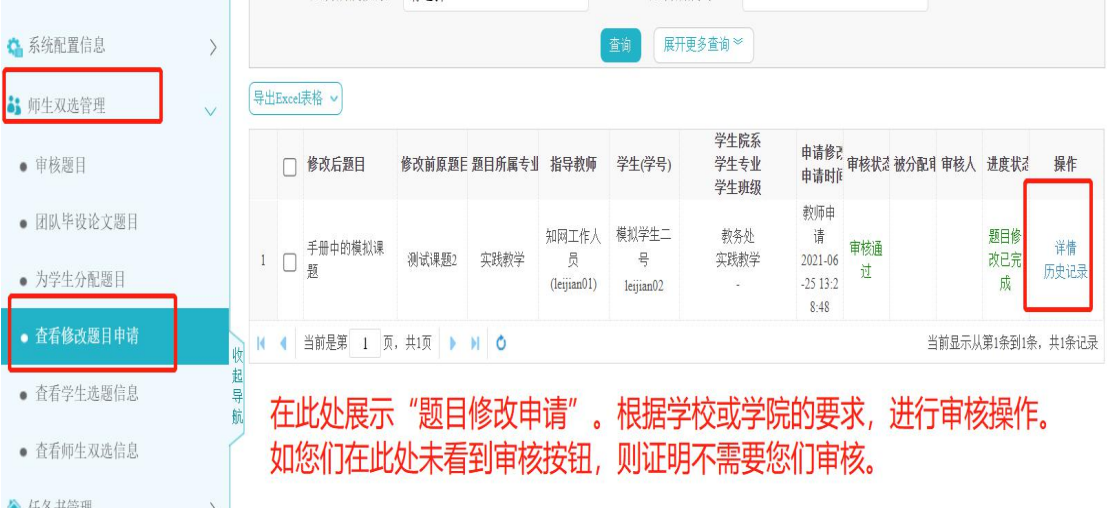

# <span id="page-11-1"></span>**5.** 为学生分配题目

在【师生双选管理】-【为学生分配题目】模块,可为尚无课题的学生直接 分配题目。

\*【提示】此模块权限目前仅可由教学秘书或系所/专业主任之一操作。教学秘书可在【系 统设置】-【学院系统设置】-【题目和师生互选相关设置】中调整为学生分配题目的角色。 如您未看到此模块,则证明此模块权限在教学秘书处。

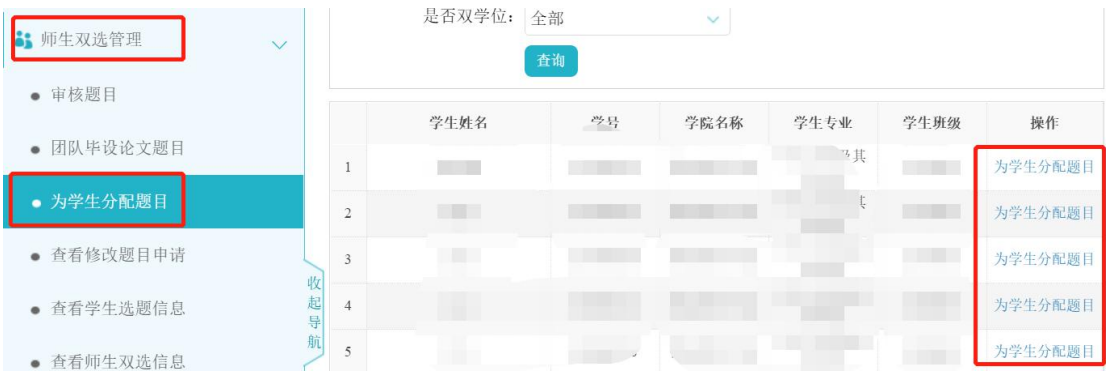

# <span id="page-12-0"></span>五、 任务书管理

## <span id="page-12-1"></span>**1.** 审核任务书

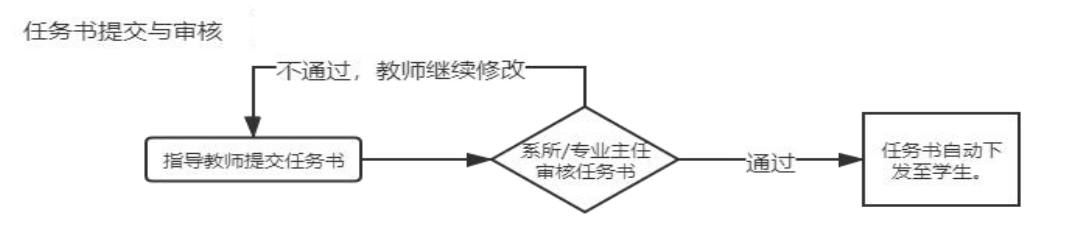

系所/专业主任登入系统后,在【任务书管理】-【审核任务书】模块,查找 需要审核的任务书,点击"审核"可进入审核页面。

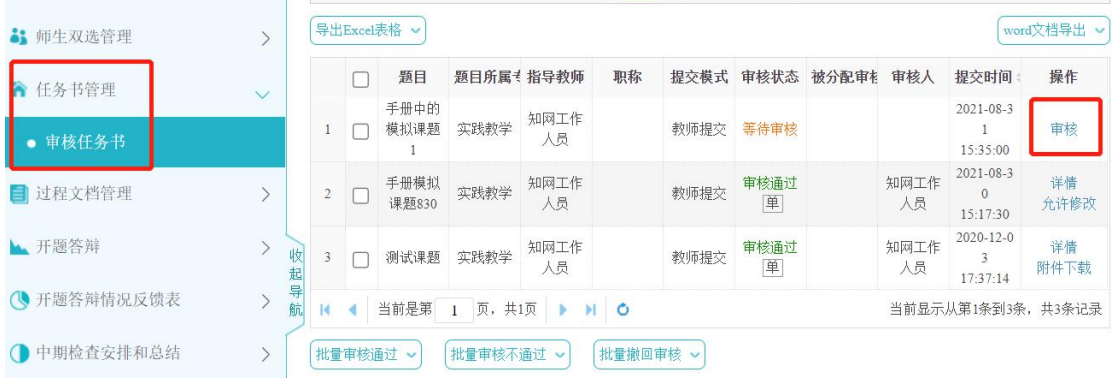

## <span id="page-12-2"></span>**2.** 修改任务书

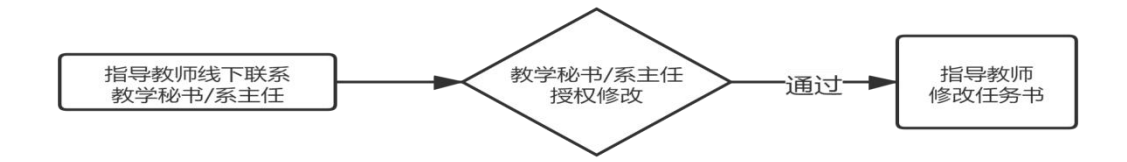

修改审核通过的任务书,需要指导教师联系学院系所/专业主任或教学秘 书,系所/专业主任在其【任务书管理】-【审核任务书】模块,点击"允许修 改"按钮进行操作。之后,指导教师可以在任务书列表,点击页面右侧的"修 改"按钮,修改任务书。

**Manuel All** 

# <span id="page-13-0"></span>六、 过程文档管理

## <span id="page-13-1"></span>**1.** 审核开题报告

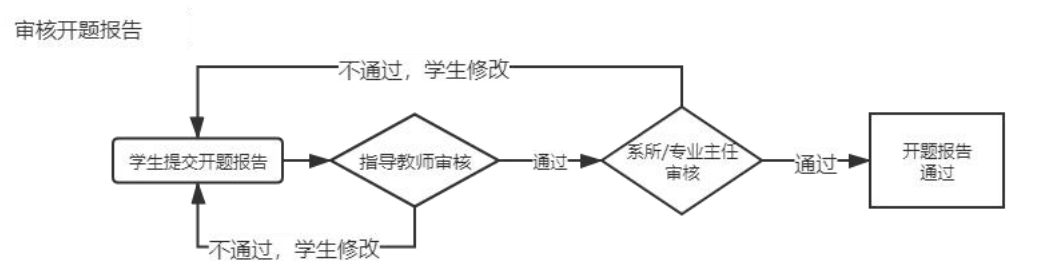

在【过程文档管理】-【查看开题报告】模块,系所/专业主任可以点击页面 右侧的"审核"按钮,复审学生提交的开题报告。请注意开题报告的提交状态和 审核状态。

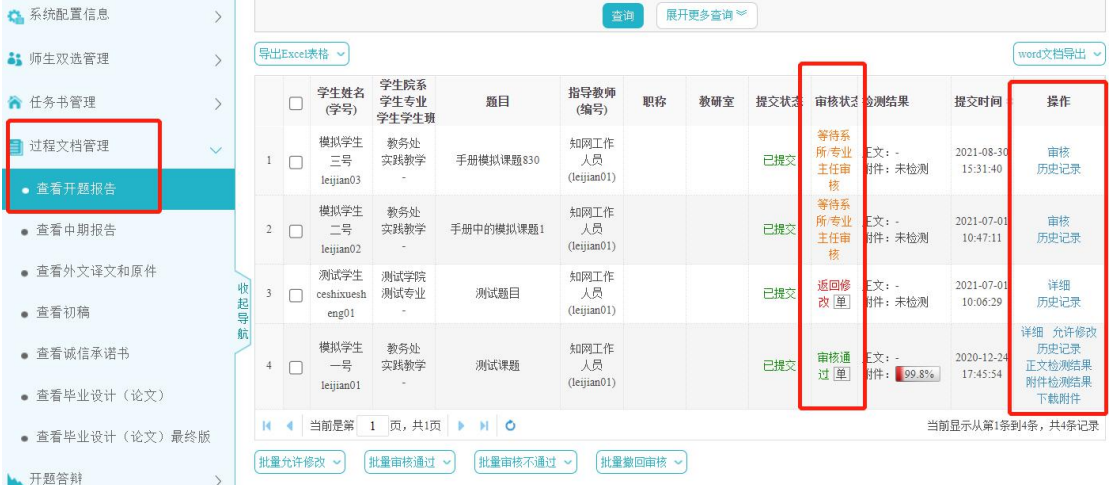

\*【提示】请关注审核状态。

指导教师审核通过后,系统推送给系所/专业主任进行复审,此时的审核状态是"等待 系所/专业主任审核"。复审通过后,审核状态显示为绿色的"审核通过"。

指导教师和系所/专业主任在审核时,如果选择"返回修改",则审核状态处呈现红色的 "返回修改"。在此状态下,学生可以按照评语去修改开题报告,重新提交。

修改审核通过的开题报告,需要系所/专业主任或者教学秘书,在其各自角 色的审核模块,点击"允许修改"按钮。之后,学生可以修改开题报告。

- 11 -

 $\prod_{i=1}^n$ 

 $||\cdot||$ 

# <span id="page-14-0"></span>七、 开题答辩

## <span id="page-14-1"></span>**1.** 开题答辩安排

在【开题答辩】-【开题答辩安排】模块,系所/专业主任或教学秘书可以安 排开题答辩组。

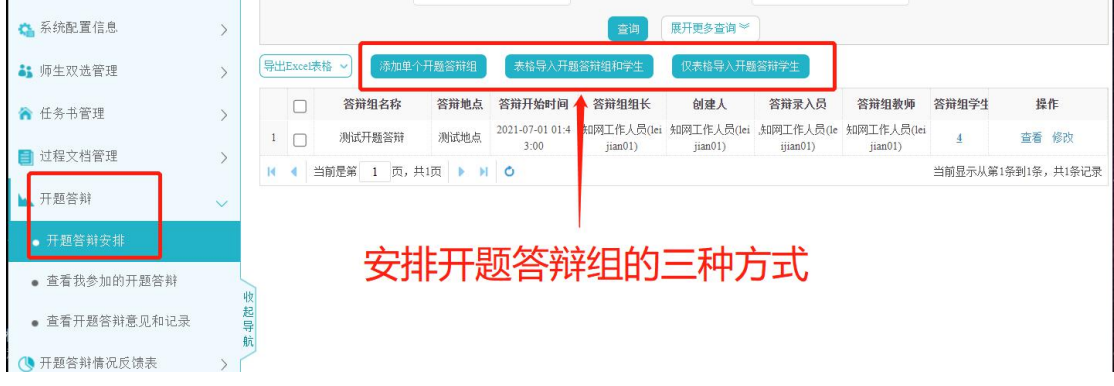

安排开题答辩组有以下三种方式。

#### <span id="page-14-2"></span>1) 添加单个开题答辩组

点击"添加单个开题答辩组"后,填写各项信息即可。

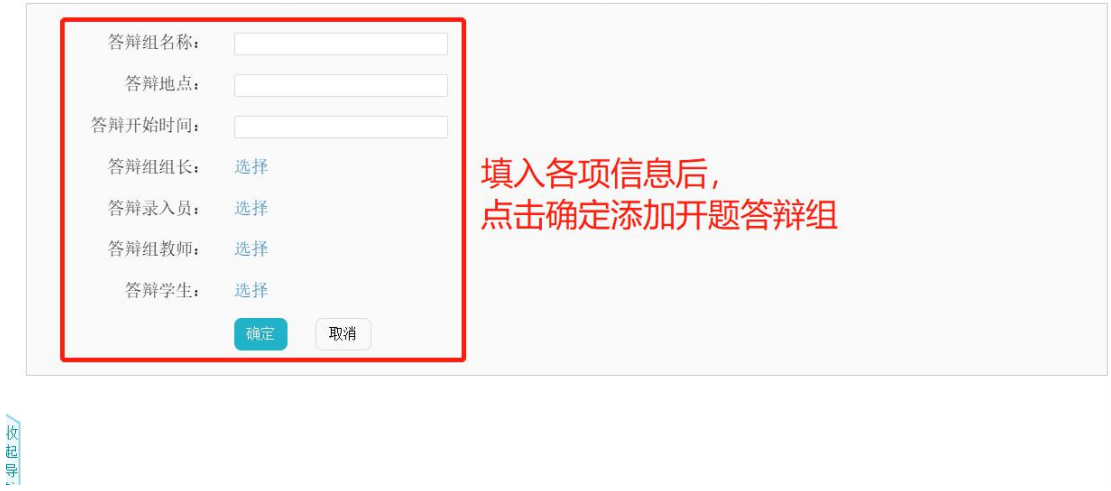

#### <span id="page-14-3"></span>2) 表格导入开题答辩组和学生

点击"表格导入开题答辩组和学生"后,下载开题答辩组表格模板,填写上

Ma<sub>turn</sub> all

 $||$ 

传即可。

\*【提示】请注意此页面展示的表格填写注意事项。 如果您希望使用批量导入模式,推荐使用方式三。

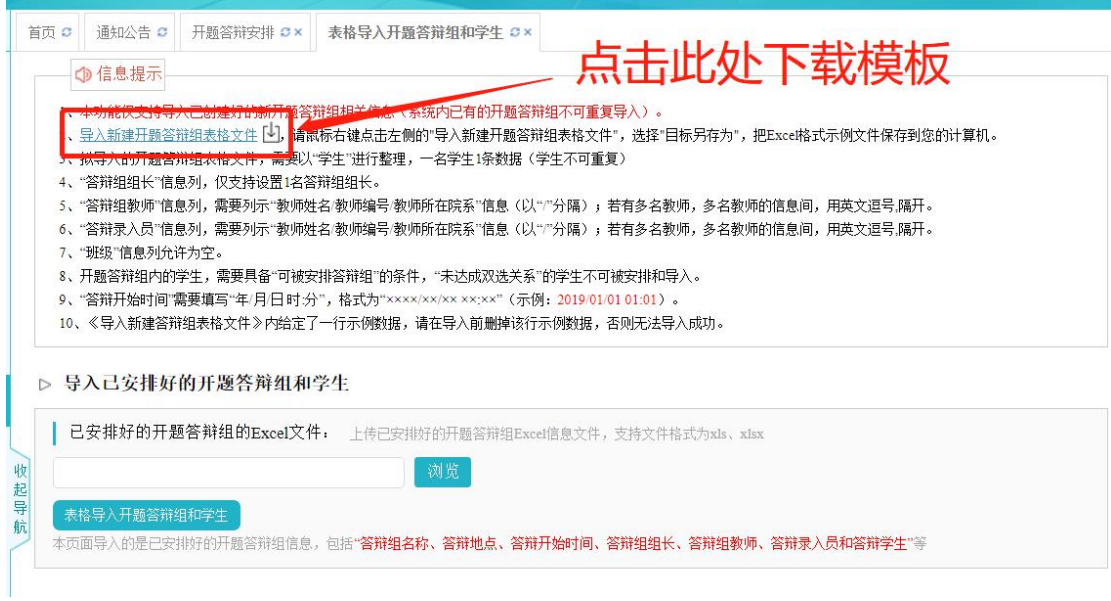

#### <span id="page-15-0"></span>3) 仅表格导入开题答辩学生

点击"仅表格导入开题答辩组和学生"后,下载开题答辩组学生表格文件, 填写上传即可。

此方式需要先单独添加答辩组,单独添加答辩组时,暂不勾选学生。之后通 过导入表格,将学生批量加入到对应的答辩组中。

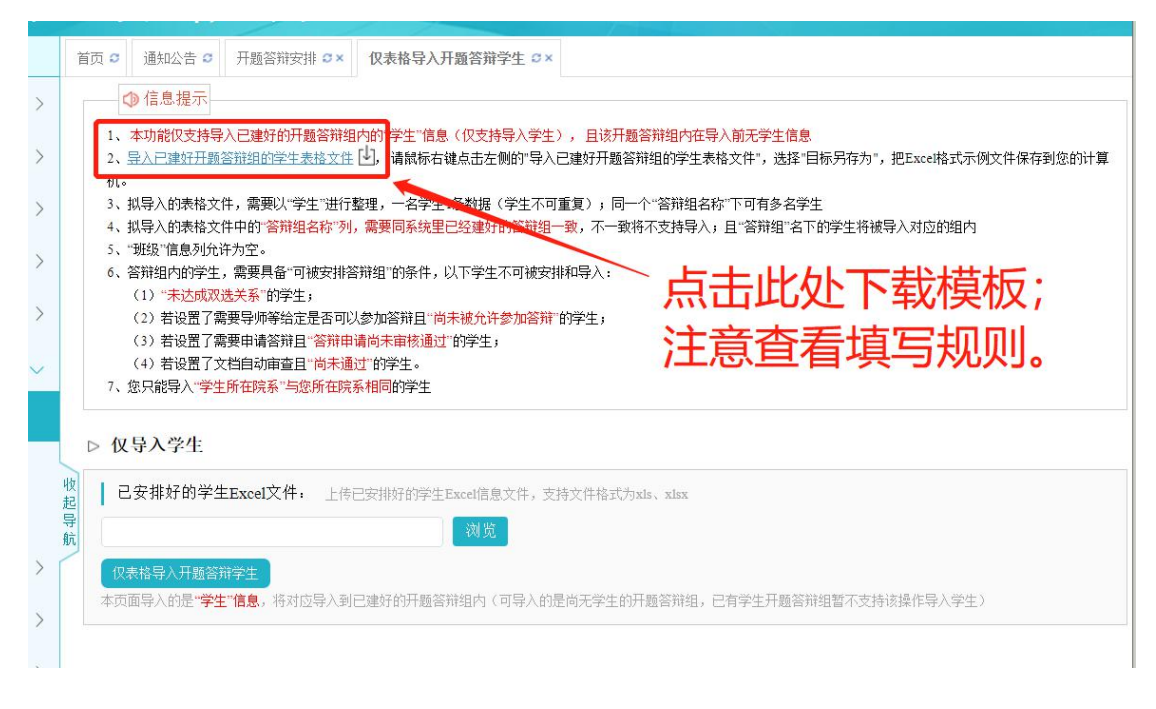

**Manuel All** 

# <span id="page-16-0"></span>**2.** 查看我参加的开题答辩

在【开题答辩】-【查看我参加的开题答辩】模块,系所/专业主任可以查看 自己加入的开题答辩组信息。

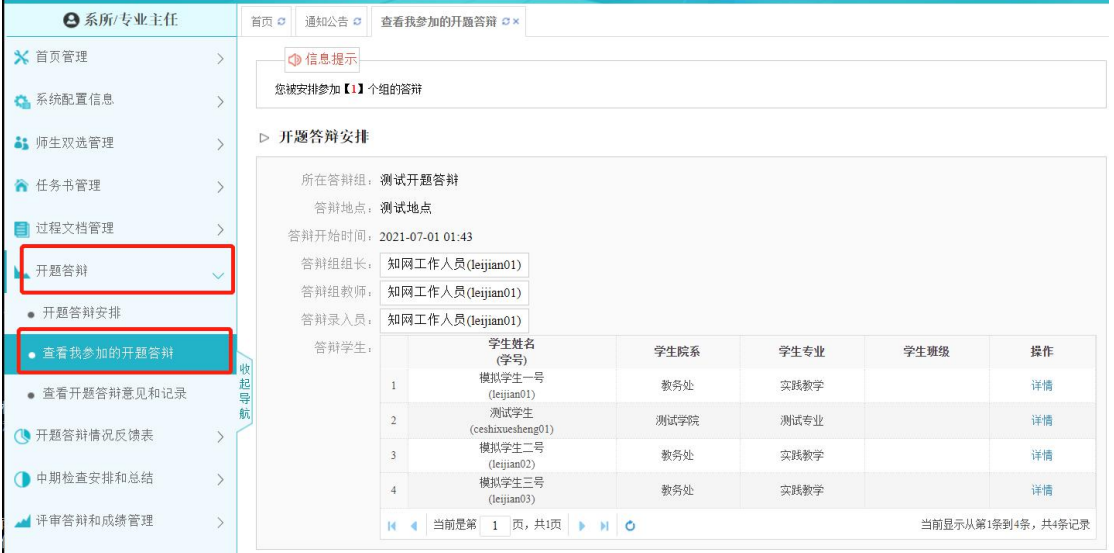

# <span id="page-17-0"></span>八、 开题答辩情况反馈表

## <span id="page-17-1"></span>**1.** 开题答辩情况反馈表(系**/**专业表**-**教学主任提交)

系所/专业主任在【开题答辩情况反馈表】-【开题答辩情况反馈表(系/专业 表-教学主任提交)】模块,提交对应材料。

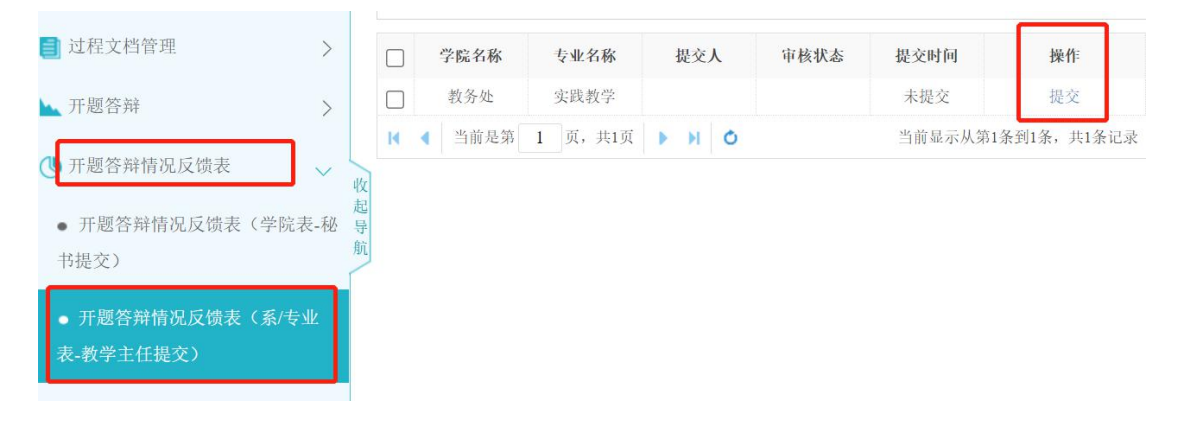

**Manuel All** 

 $||$   $||$   $||$   $||$ 

# <span id="page-18-0"></span>九、 中期检查安排和总结

## <span id="page-18-1"></span>**1.** 系**/**专业中期检查安排(教学主任选填)

系所/专业主任在【中期检查安排和总结】-【系/专业中期检查安排(教学主 任选填)】模块,提交对应材料。

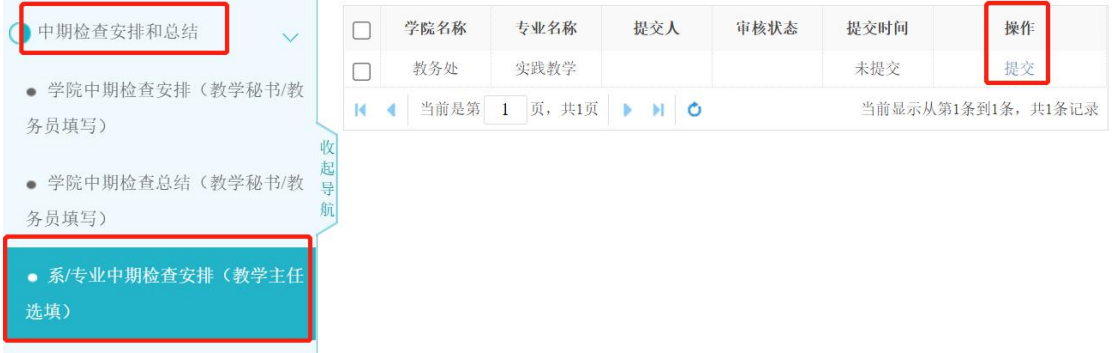

## <span id="page-18-2"></span>**2.** 系**/**专业中期检查总结(教学主任选填)

系所/专业主任在【中期检查安排和总结】-【系/专业中期检查总结(教学主 任选填)】模块,提交对应材料。

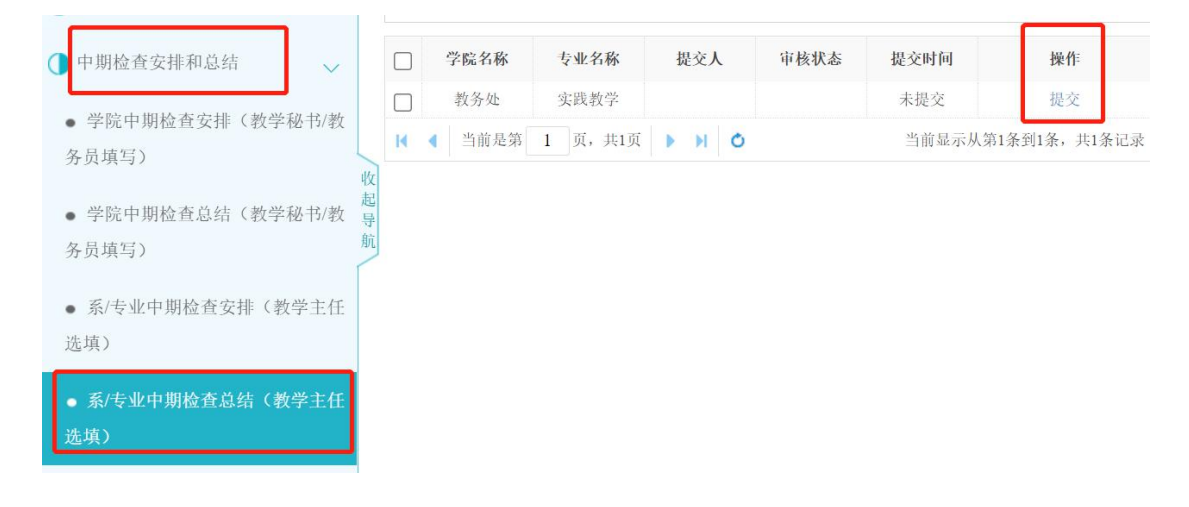

- 16 -

# <span id="page-19-0"></span>十、 评审答辩和成绩管理

## <span id="page-19-1"></span>**1.** 为学生分配评阅专家**/**教师

在【评审答辩和成绩管理】-【为学生分配评阅专家/教师】模块,系所/专业 主任或教学秘书进行评阅教师分配。分配评阅专家有以下三种方式。

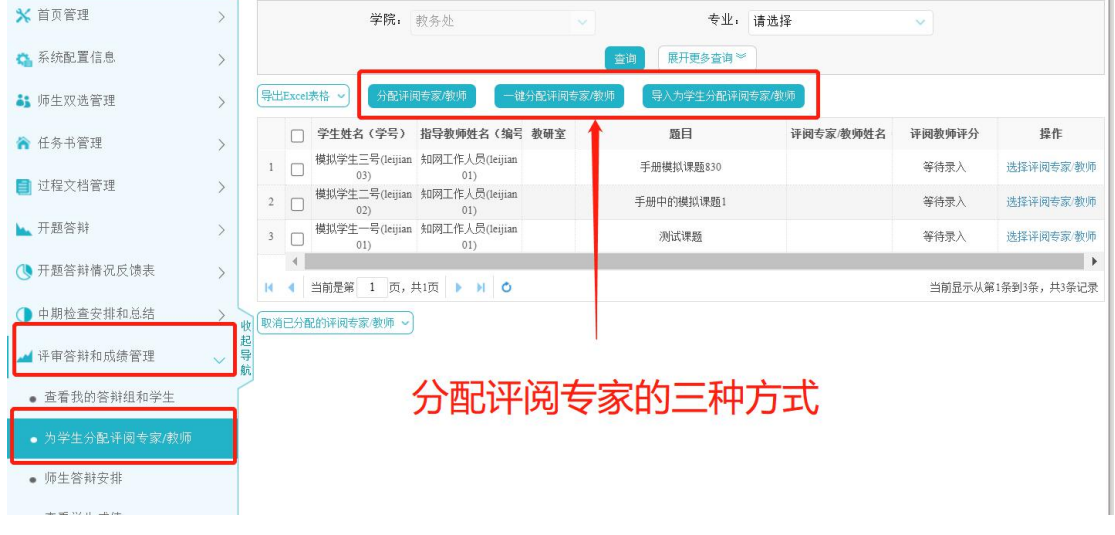

## <span id="page-19-2"></span>1) 单独分配评阅专家/教师

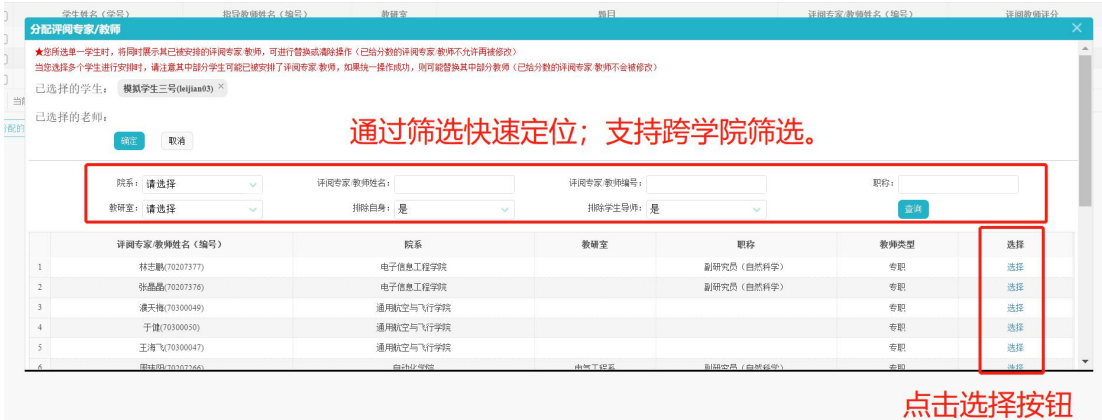

## <span id="page-20-0"></span>2) 一键分配评阅专家/教师

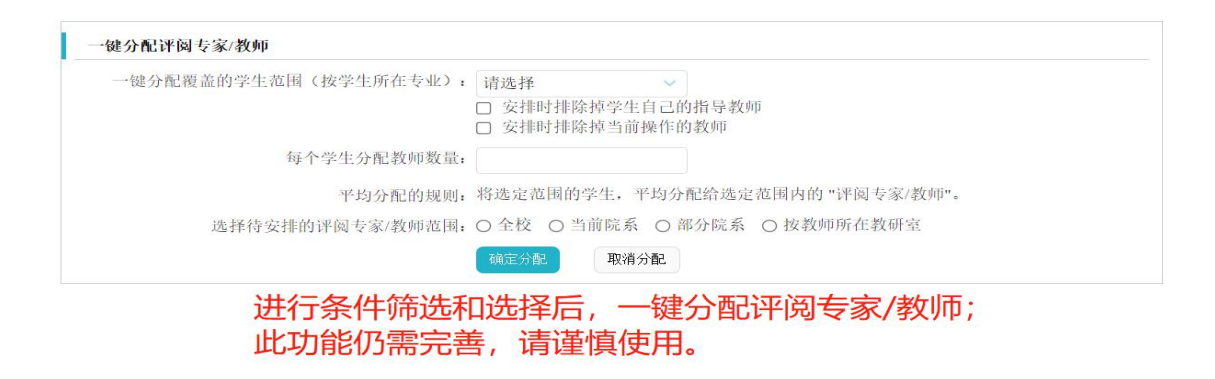

## <span id="page-20-1"></span>3) 导入为学生分配评阅专家/教师

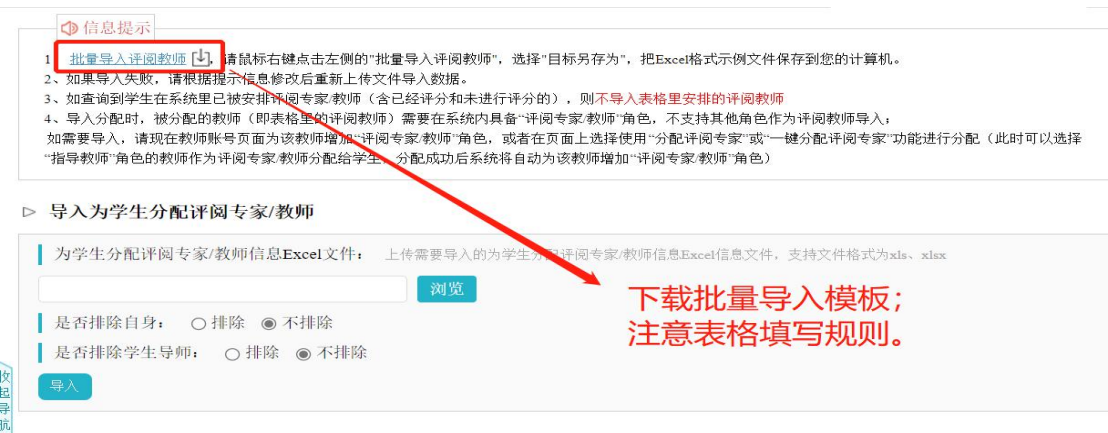

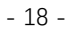

## <span id="page-21-0"></span>**2.** 师生答辩安排

在【评审答辩和成绩管理】-【师生答辩安排】模块,安排答辩组。

基本操作方式同"开题答辩安排"。注意以下两点:

(1)"复制上一学年的答辩组",点击此按钮,可复制上一学年的答辩组信 息(学生信息除外)。

(2)"复制前序答辩组",点击此按钮,可复制本学年的开题答辩的答辩组 信息。

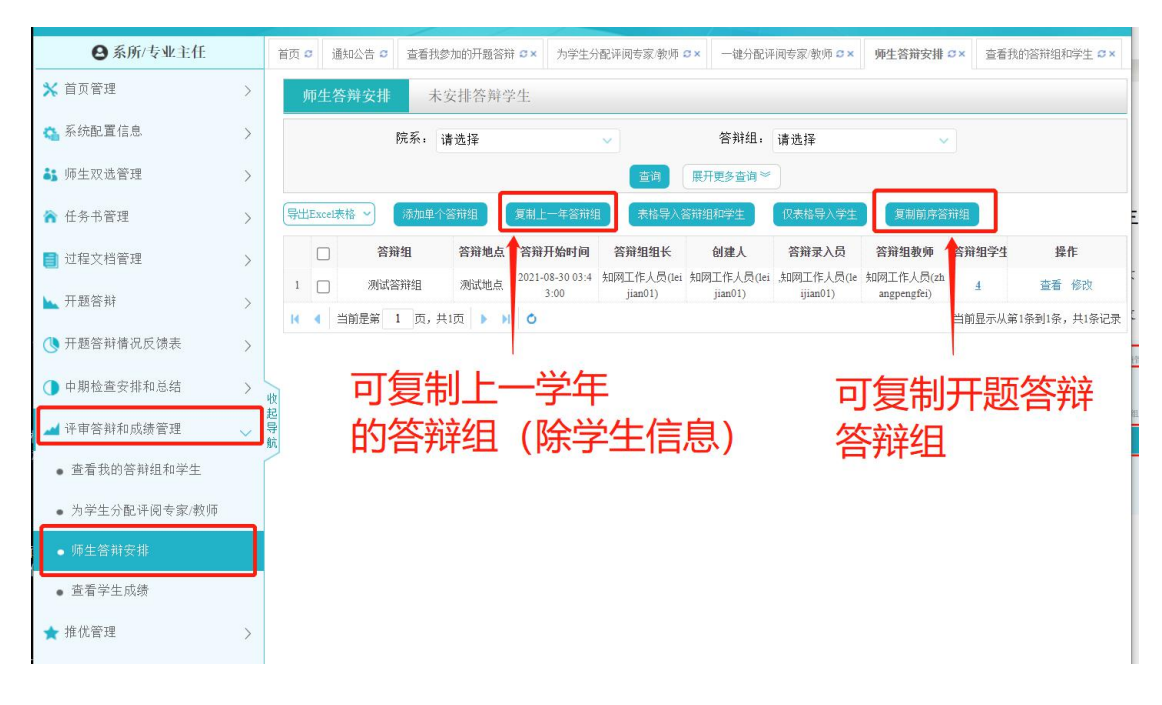

# <span id="page-22-0"></span>十一、 推优管理

在【推优管理】-【优秀论文情况】模块,系所/专业主任进行优秀论文推荐。 优秀论文推荐,可由学生自荐提交、指导教师推荐提交或系所/专业主任推 荐提交。具体实施方式由各学院决定。

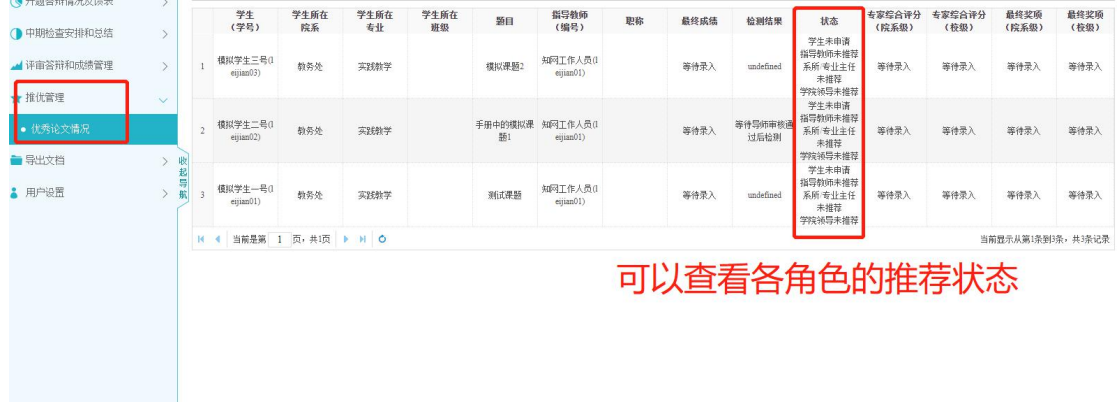

 $H_{\text{max}} = H$ 

 $||\cdot||$ 

# <span id="page-23-0"></span>十二、 用户设置

# <span id="page-23-1"></span>**1.** 个人信息维护

在【用户设置】-【个人信息维护】模块,系所/专业主任可以补齐个人信息、 启用电子签名。

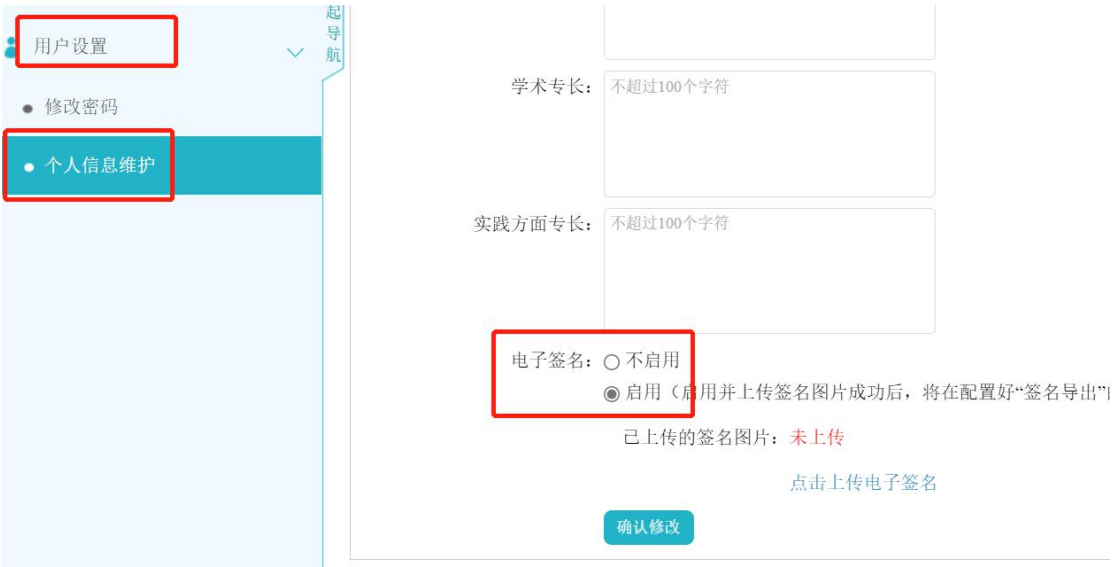

 $\prod_{i=1}^{n}$ 

 $||\cdot||$ 

# <span id="page-24-0"></span>十三、 服务人员联系方式

1. 系统专职服务人员:

孙航,联系电话:15810637847;霍宇豪,联系电话:18612557316。

2. 学校毕业设计工作联系人: 教务处实践与培养科 薛涵老师、袁磊老师,联系电话:025-84892737。 3. 学校教师服务群(QQ):

"南航毕设系统教师联络群",QQ 群号:303123329,欢迎您加入教师服务 群。

 $||$